AP[管理](https://zhiliao.h3c.com/questions/catesDis/675) **[林文欢](https://zhiliao.h3c.com/User/other/20646)** 2018-12-05 发表

# 组网及说明

# **1 配置需求或说明**

### **1.1 适用产品系列**

本手册适用于如下产品:本案例适用于如WX3008、WX3010、WX3010E、WX3024E、WX5002 WX5 004等WX30、WX50系列的AC。

LAN口默认管理地址为192.168.0.100。

#### **1.2 配置需求及实现的效果**

当AP的管理地址与AC的LAN口地址在同一个网段时,我们称之为二层注册。本案例实现WAC360 下 联AP二层注册,配置无线加密,同时使用WAC360给下联的AP和无线客户端分配192.168.0.0/24的地 址。

需要使用网线将PC和其中一个LAN口互联,PC配置同网段地址后,使用设备默认地址登录设备管理页 面。

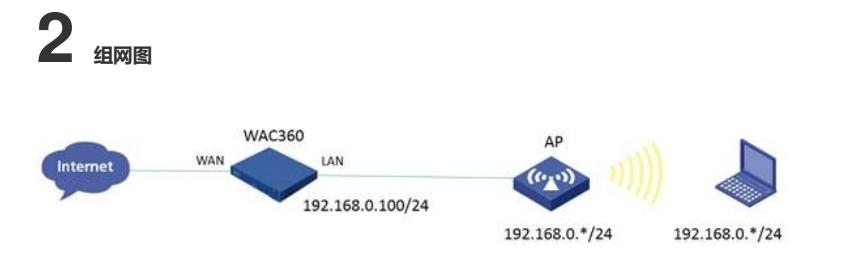

### 配置步骤

#### **3 配置步骤**

#### **3.1 登录设备**

#设备默认的管理地址为192.168.0.100/24,并默认开启DHCP功能。可以将电脑直连设备LAN口获取 地址,然后登录设备WEB管理页面。也可以手动给电脑配置地址,方法参考如下:将电脑设置为192.1 68.0.2/24地址后连接设备LAN口登录设备。IP地址配置方法:点击右下角电脑图标 >选择"打开网络和 共享中心"。

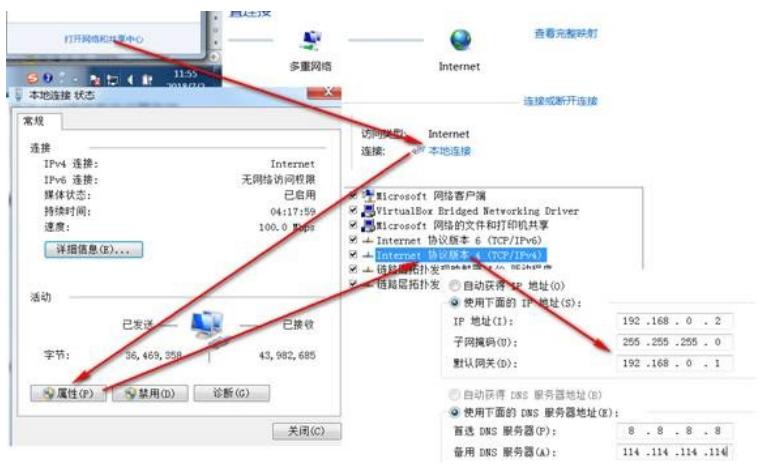

#打开浏览器后登录设备,输入: [http://192.168.0.100](http://192.168.0.100/), 设备默认的登录用户名和密码都是"admin"。

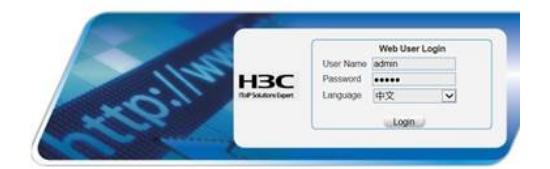

#打开浏览器后登录设备,输入:"https://192.168.0.100"设备默认的登录用户名和密码都是"admin"。 首次登入会出现如下提示,要求输入国家码。需要配置国家码为CN,如选择其他区域可能会造成部分 功能无法使用。

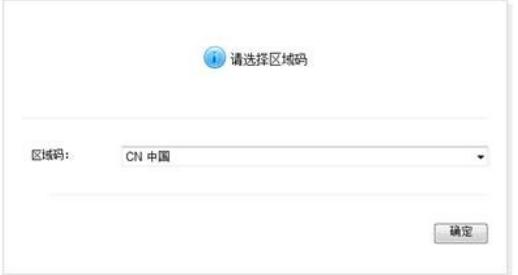

### **3.2 配置DHCP服务,给AP和无线客户端分配地址**

#在"网络">"DHCP">"DHCP服务器"中启动DHCP服务。

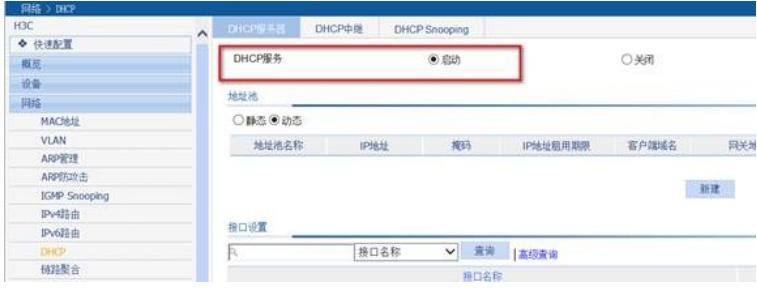

#选择地址池类型为"动态",并点击"地址池"的新建,创建地址池。

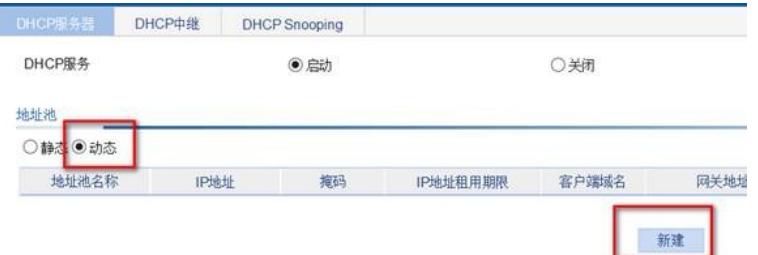

#地址池名称选择"1",并填写要分配的地址段、掩码、网关及DNS服务器地址。

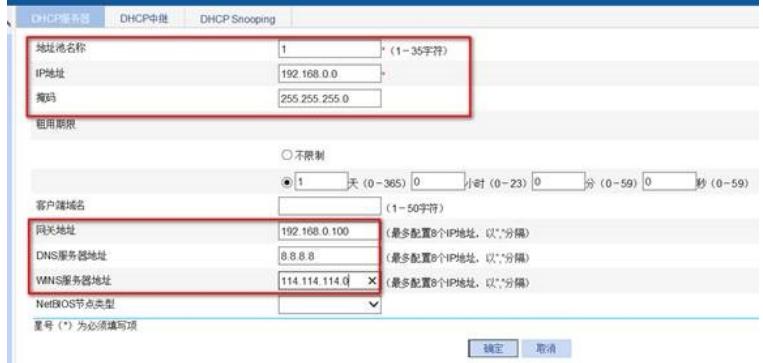

#开启vlan-interface1的DHCP功能。

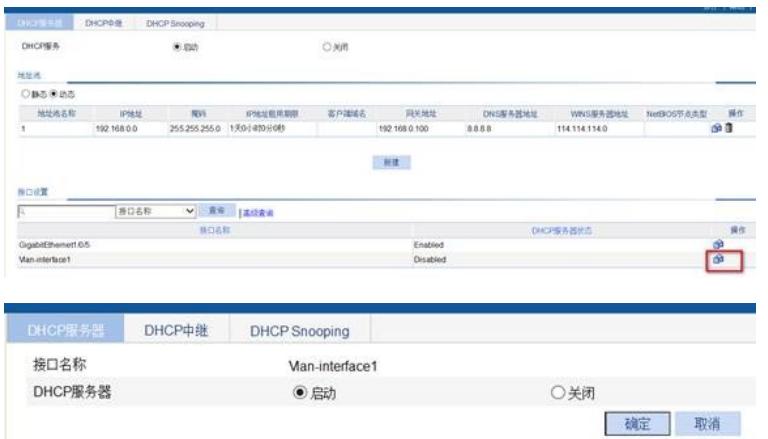

#开启后,接口的DHCP服务器状态显示为Enable。

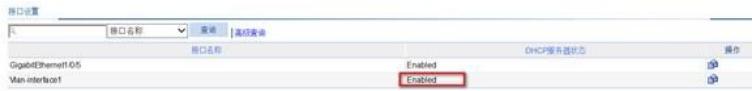

### **3.3 配置AP自动注册模板**

#在"AP">"AP设置"中点击"新建"。

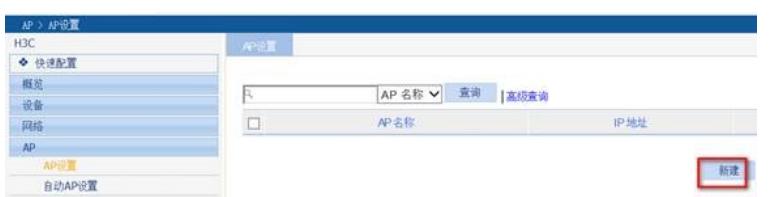

#"AP名称"随意定, "型号"一定要与使用的AP型号一致, "序列号"选择自动。同一个型号的AP只需建立 一个模板即可。如若有多种型号,则每个型号配置一个模板。

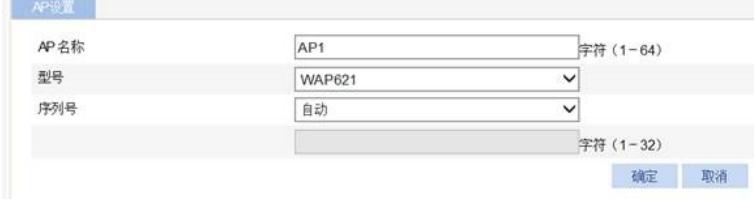

#新建AP后,设备默认开启AP射频口,不用手动开启。

### **3.4 开启AP自动注册并配置自动AP固化**

#点击"AP"下的"自动AP设置,开启自动AP功能和自动固化

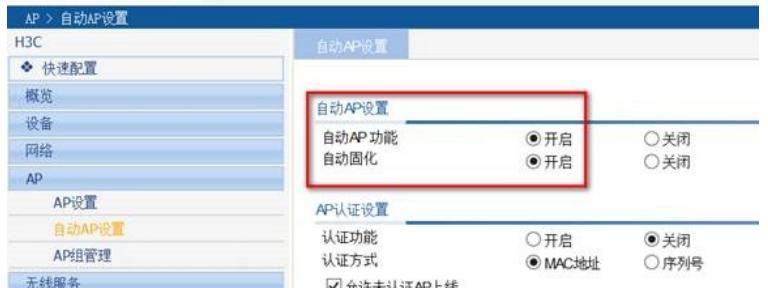

#待大概5分钟左右,可以在"AP">"AP设置"中查看到有具体序列号的AP信息,且状态为运行状态,说 明AP已经正常上线。

### **3.5 配置无线加密**

#选择"无线服务">"接入服务">"新建"。"服务名称"为test, "服务类型"为crypto。

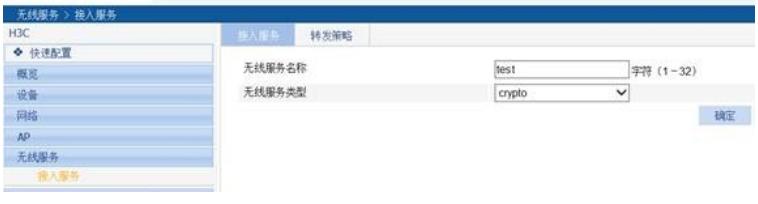

### #保持无线服务的基本配置不变:

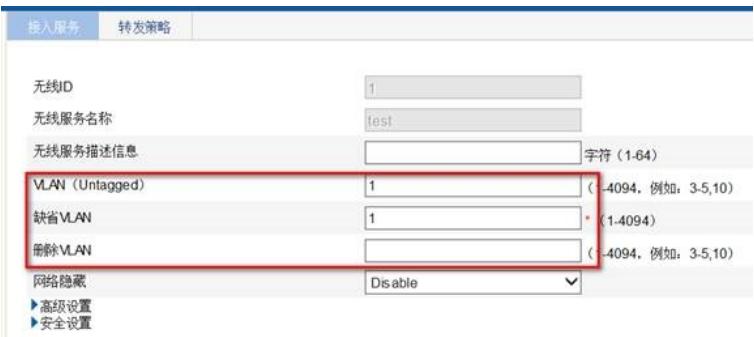

#展开"安全设置","认证方式"选中open-system, 勾选"加密类型"、下拉菜单选择AES, "安全IE"选择W PA2。展开"端口安全",勾选"端口设置","端口模式"选择PSK, PSK预共享密钥选择pass-phrase, 填 入密码后点击确定。

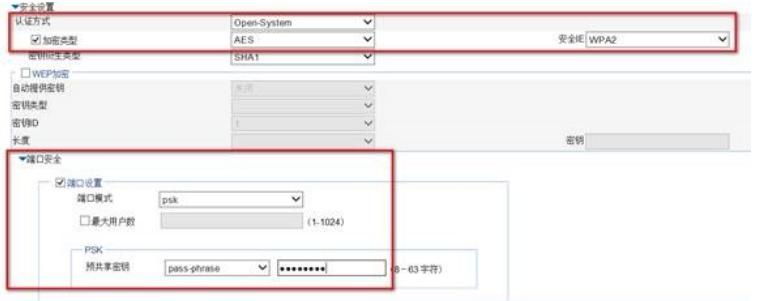

## #开启无线服务

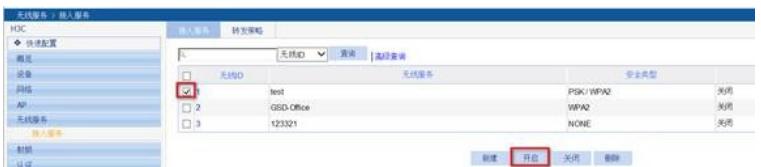

#绑定无线服务到AP射频接口(如若是双射频AP,则两个射频口都选中、绑定)。

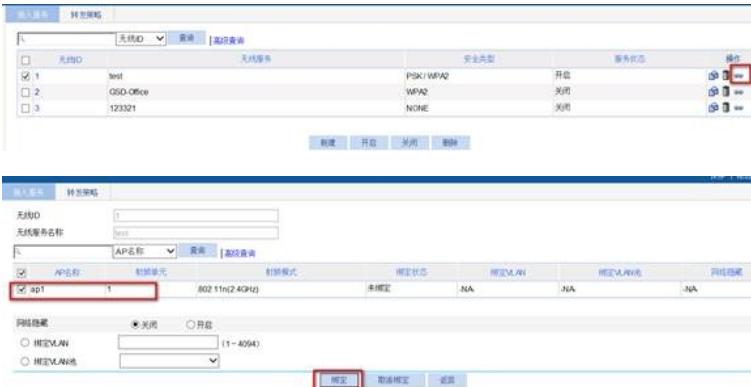

# **3.6 保存配置**

#可以点击页面右上角的"保存"按钮保存配置,也可以点击"设备">"配置管理">"保存配置"的"保存当前配 置"保存。

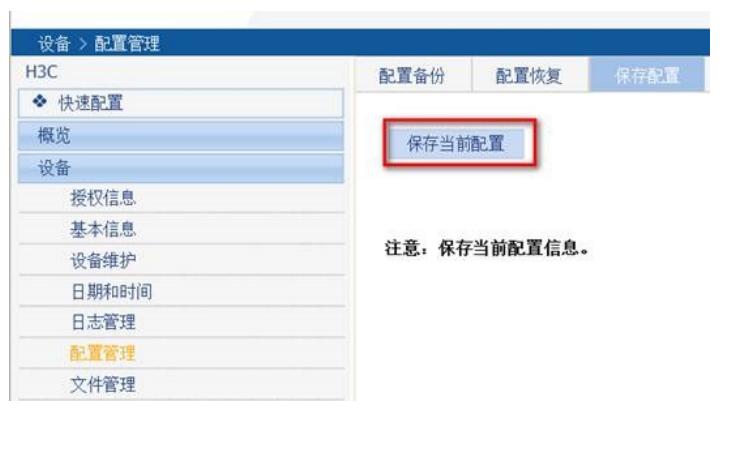

配置关键点